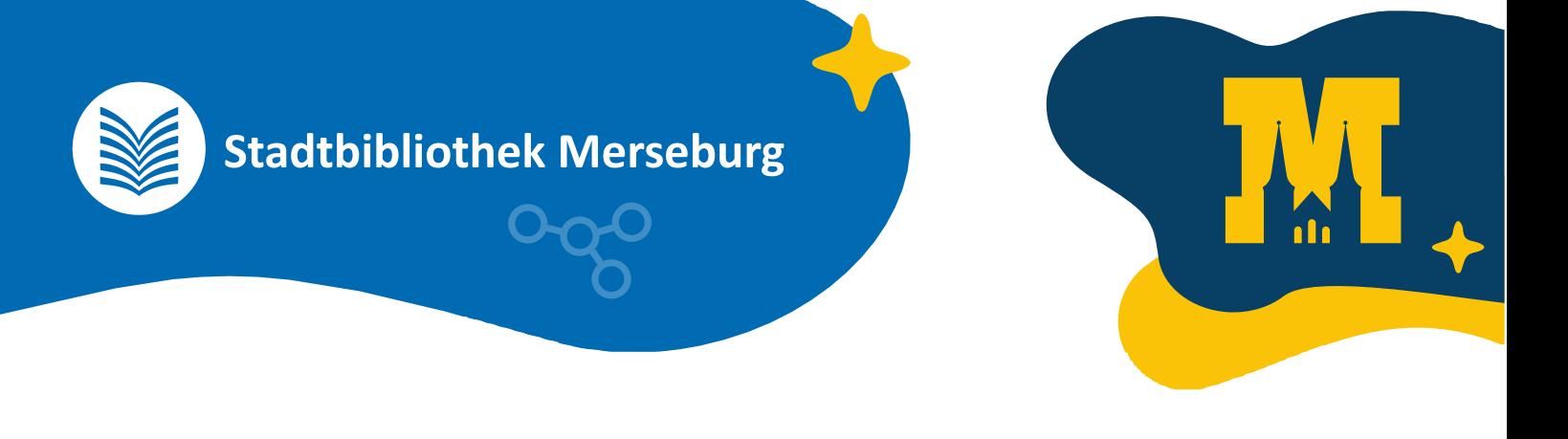

# **Interaktive Geschichten mit Twine**

### **So spielst du**

- 1. **Lade** dir die ZIP-Datei **herunter**.
- 2. **Entpacke** die ZIP-Datei (darin liegt ein HTML-Dokument)
- 3. **Öffne** das HTML-Dokument **mit** einem **Browser** (Firefox, Chrome, Edge, Safari, ...).

Das **funktioniert auf** Smartphones, Tablets, Laptops und **allem** was einen Browser hat.

## **So baust du das Spiel weiter**

- 1. **Lade** dir die ZIP-Datei **herunter**.
- 2. **Entpacke** die ZIP-Datei (darin liegt ein HTML-Dokument)
- 3. Öffne die Seite [https://twinery.org](https://twinery.org/)
- 4. klicke auf die Browser-Variante
- 5. Klicke oben im Reiter auf "Bibliothek" dann auf "Import"
- 6. wähle für den Import die HTML-Datei aus.
- 7. super, du kannst die Geschichte jetzt bearbeiten (3)
- 8. Öffne die Geschichte und klicke auf die einzelnen Teile um sie zu bearbeiten.

#### **Tipp:**

Mit zwei Eckigen Klammern kannst du einen Link zu einem neuen Teil der Geschichte erstellen. Das sieht dann z.B. so aus:

#### **[[Das sieht die Person die spielt -> Name des neuen Kastens]]**

Wichtig sind die eckigen Klammern und der Pfeil aus Bindestrich und Größer-als.

Viel Spaß